## How to make an advance entry for Hiroshima University Open Campus [On-campus event]

1. Access to the advance entry website.

Make an entry for Hiroshima University Open Campus [On-campus event]

2. Click the red-circled button "登録する".

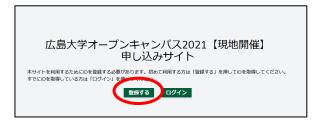

3. Enter the required information, then click the red-circled button "登録"

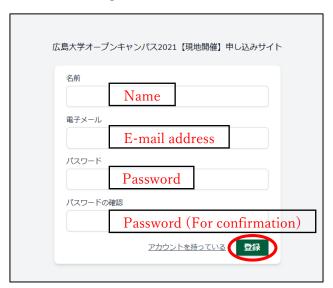

\*Please note that you have not completed the entry yet because this is tentative registration.

4. You will receive an e-mail to let you know the completion of the tentative registration right after the above procedure. Please open the e-mail and click the red-circled button "本登録" to go forward with your entry.

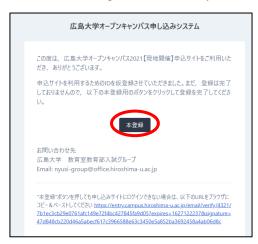

If the e-mail cannot be found, please check the junk mail box. In case that it cannot be still found, please try again from the beginning because you might have registered your e-mail address wrongly.

5. If you wish to join an English program, you can select ONLY "School of Integrated Arts and Sciences, Department of Integrated Global Studies (IGS), (国際共創学科)". Please choose either "AM session (午前)" or "PM session (午後)"

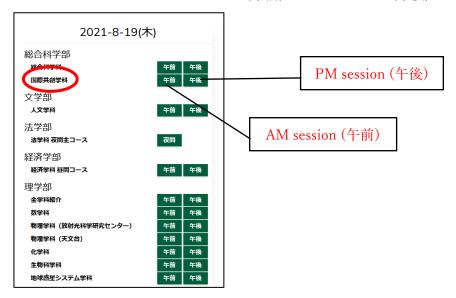

6. Fill out the entry form, then click the red-circled button "次个".

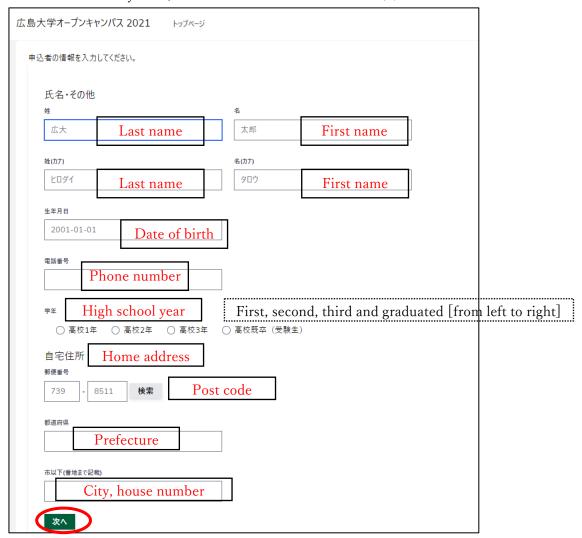

7. Choose prefecture where your high school is located, then choose your high school as well.

\* If it cannot be listed, please choose the most bottom one "上記以外の高等学校等".

| 高校の都道府県を選択してください |
|------------------|
| 北海道              |
| 青森県              |
| 岩手県              |
| 宮城県              |
| 秋田県              |
| 山形県              |
| 福島県              |
| 茨城県              |

8. Confirm if your high school's name is correct, then click the red-circled button "次个".

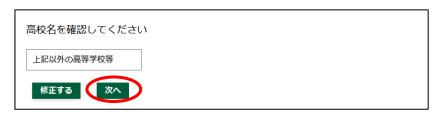

9. Continue to enter the required information, then click the red-circled button "確認する".

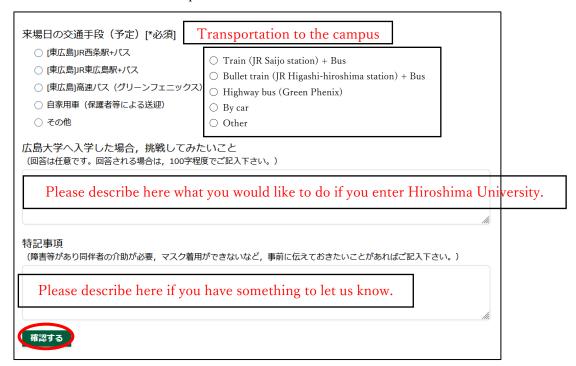

10. Check if the registered information is correct, then click the red-circled button "登録する".

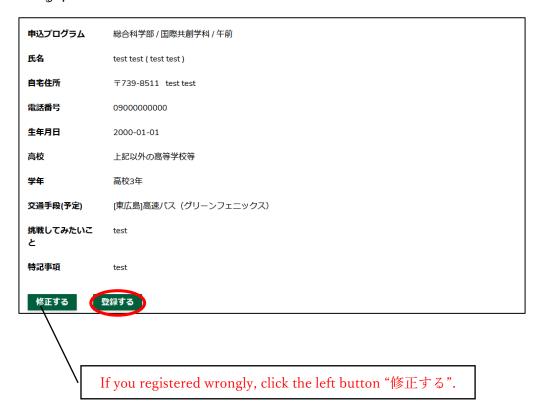

11. If you completed successfully, the below screen will be shown up.

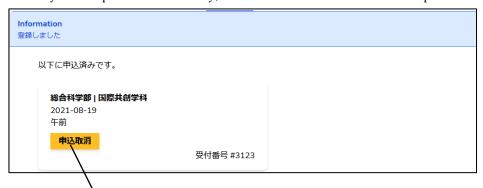

If you would like to cancel the entry, click the yellow button "申込取消".